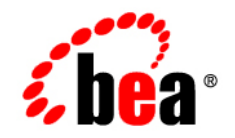

# **BEA** JRockit Mission Control<sup>™®</sup>

**Introduction to JRockit Memory Leak Detector**

Version ® Document Revised: December, 2006

### **Copyright**

Copyright © 1995-2006 BEA Systems, Inc. All Rights Reserved.

### **Restricted Rights Legend**

This software is protected by copyright, and may be protected by patent laws. No copying or other use of this software is permitted unless you have entered into a license agreement with BEA authorizing such use. This document is protected by copyright and may not be copied photocopied, reproduced, translated, or reduced to any electronic medium or machine readable form, in whole or in part, without prior consent, in writing, from BEA Systems, Inc.

Information in this document is subject to change without notice and does not represent a commitment on the part of BEA Systems. THE DOCUMENTATION IS PROVIDED "AS IS" WITHOUT WARRANTY OF ANY KIND INCLUDING WITHOUT LIMITATION, ANY WARRANTY OF MERCHANTABILITY OR FITNESS FOR A PARTICULAR PURPOSE. FURTHER, BEA SYSTEMS DOES NOT WARRANT, GUARANTEE, OR MAKE ANY REPRESENTATIONS REGARDING THE USE, OR THE RESULTS OF THE USE, OF THE DOCUMENT IN TERMS OF CORRECTNESS, ACCURACY, RELIABILITY, OR OTHERWISE.

### **Trademarks and Service Marks**

Copyright © 1995-2005 BEA Systems, Inc. All Rights Reserved. BEA, BEA JRockit, BEA WebLogic Portal, BEA WebLogic Server, BEA WebLogic Workshop, Built on BEA, Jolt, JoltBeans, SteelThread, Top End, Tuxedo, and WebLogic are registered trademarks of BEA Systems, Inc. BEA AquaLogic, BEA AquaLogic Data Services Platform, BEA AquaLogic Enterprise Security, BEA AquaLogic Service Bus, BEA AquaLogic Service Registry, BEA Builder, BEA Campaign Manager for WebLogic, BEA eLink, BEA Liquid Data for WebLogic, BEA Manager, BEA MessageQ, BEA WebLogic Commerce Server, BEA WebLogic Communications Platform, BEA WebLogic Enterprise, BEA WebLogic Enterprise Platform, BEA WebLogic Enterprise Security, BEA WebLogic Express, BEA WebLogic Integration, BEA WebLogic Java Adapter for Mainframe, BEA WebLogic JDriver, BEA WebLogic Log Central, BEA WebLogic Network Gatekeeper, BEA WebLogic Personalization Server, BEA WebLogic Personal Messaging API, BEA WebLogic Platform, BEA WebLogic Portlets for Groupware Integration, BEA WebLogic Server Process Edition, BEA WebLogic SIP Server, BEA WebLogic WorkGroup Edition, Dev2Dev, Liquid Computing, and Think Liquid are trademarks of BEA Systems, Inc. BEA Mission Critical Support, BEA Mission Critical Support Continuum, and BEA SOA Self Assessment are service marks of BEA Systems, Inc.

All other names and marks are property of their respective owners.

# **Contents**

# [Welcome to the JRockit Memory Leak Detector](#page-8-0) [Getting Started with Memory Leak Detection](#page-10-0)

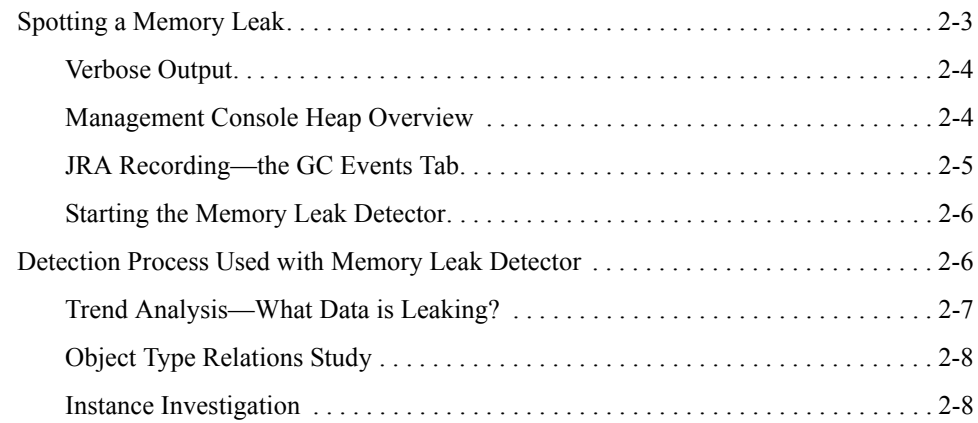

## [Using the Memory Leak Detector](#page-16-0)

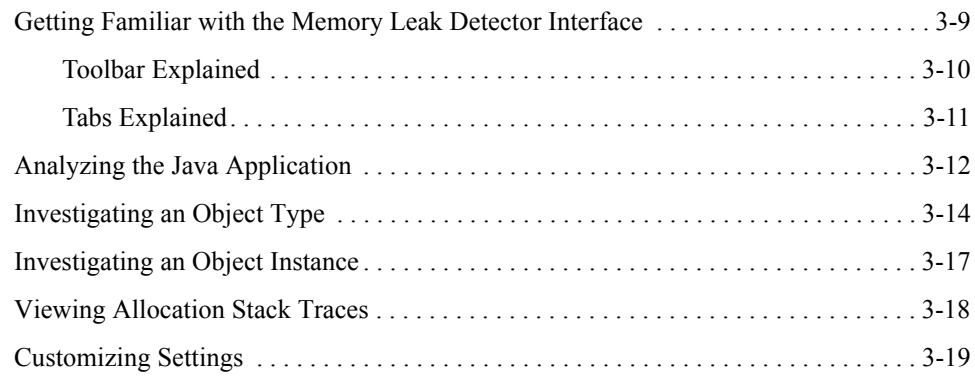

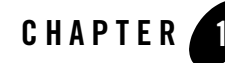

# <span id="page-8-0"></span>Welcome to the JRockit Memory Leak Detector

The Memory Leak Detector detects memory leaks within Java applications running on BEA JRockit. A memory leak means application code is holding on to memory that is not used by the application any more. The Memory Leak Detector is a real-time profiling tool providing information about what type of objects are allocated, how many, of what size, and how they relate to each other. Unlike other similar tools, there is no need to create full heap dumps that you need to analyze at a later stage. The data presented is fetched directly from the running JVM, which can continue to run with a relatively small overhead. When the analysis is done, the tool can be disconnected and the JVM will run at full speed again. This makes the tool viable for use in a production environment.

The purpose of the Memory Leak Detector is to display memory leaking object types (that is, classes) and provide help to track the source of the problem. Another purpose of this tool is to help increase the understanding and knowledge to avoid similar programming errors in future projects.

This help is divided into the following topics:

- [Getting Started with Memory Leak Detection](#page-10-2)
- [Spotting a Memory Leak](#page-10-3)
- [Detection Process Used with Memory Leak Detector](#page-13-2)
- [Using the Memory Leak Detector](#page-16-2)
- [Getting Familiar with the Memory Leak Detector Interface](#page-16-3)
- [Analyzing the Java Application](#page-19-1)

Welcome to the JRockit Memory Leak Detector

- [Investigating an Object Type](#page-21-1)
- [Investigating an Object Instance](#page-24-1)
- [Viewing Allocation Stack Traces](#page-25-1)
- [Customizing Settings](#page-26-1)

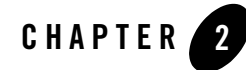

# <span id="page-10-2"></span><span id="page-10-0"></span>Getting Started with Memory Leak Detection

Finding memory leaks in an application is a bit of a detective's work. You might not always see the obvious leaks. The Memory Leak Detector is a tool that can help you to locate memory leaks in your application. Once you have found a leaking method, it is a much easier task to fix you code.

This section describes the memory leak detection procedure that you can easily adapt to your normal development environment, through the use of JRockit Mission Control.

This section is divided into the following topics:

- [Spotting a Memory Leak](#page-10-1)
- [Verbose Output](#page-11-0)
- [Management Console Heap Overview](#page-11-1)
- [JRA Recording—the GC Events Tab](#page-12-0)
- [Starting the Memory Leak Detector](#page-13-0)
- [Detection Process Used with Memory Leak Detector](#page-13-1)

# <span id="page-10-3"></span><span id="page-10-1"></span>**Spotting a Memory Leak**

There are several ways to spot a memory leak. Most often the memory leak is spotted after the fact, i.e. you get an OutOfMemoryError in your application. This can typically happen in the production environment where debugging possibilities are minimal. This online help will describe two common ways to spot a leak.

When you have spotted a memory leak, you can start drilling down to the real cause of the leak by using the Memory Leak Detector plug-in provided with JRockit Mission Control.

The topics are covered to spot a memory leak:

- [Verbose Output](#page-11-0)
- [Management Console Heap Overview](#page-11-1)
- [JRA Recording—the GC Events Tab](#page-12-0)
- [Starting the Memory Leak Detector](#page-13-0)

### <span id="page-11-0"></span>**Verbose Output**

One of the most widely used ways to monitor the activity of the garbage collector is to start the JVM with the  $-xv$ expose:  $q_c$  option and then watch the output for a while (see [Listing 2-1](#page-11-2)).

#### <span id="page-11-2"></span>**Listing 2-1 Example of a** -Xverbose:gc **output.**

```
[memory ] 2.703-2.729: GC 262144K->3904K (262144K), 25.857 ms
[memory ] 3.901-3.940: GC 262144K->10820K (262144K), 38.835 ms
[memory ] 4.857-4.913: GC 262144K->19606K (262144K), 56.011 ms
[memory ] 5.780-5.878: GC 262144K->28424K (262144K), 97.406 ms
```
The value after the arrow  $(-)$  is the heap usage after the garbage collection. You can clearly see that the heap is constantly growing in the example of [Listing 2-1](#page-11-2).

### <span id="page-11-1"></span>**Management Console Heap Overview**

Instead of having to view verbose outputs, tedious at best, you can use the Management Console Overview function to spot a memory leak. In the Management Console's Memory graph you easily see trends in the heap usage over time. Once you have determined that you have a memory leak, you should switch to the Memory Leak Detector to actually find the object that is leaking.

[Figure 2-1](#page-12-1) shows how a memory leak can look in the Managment Console tool.

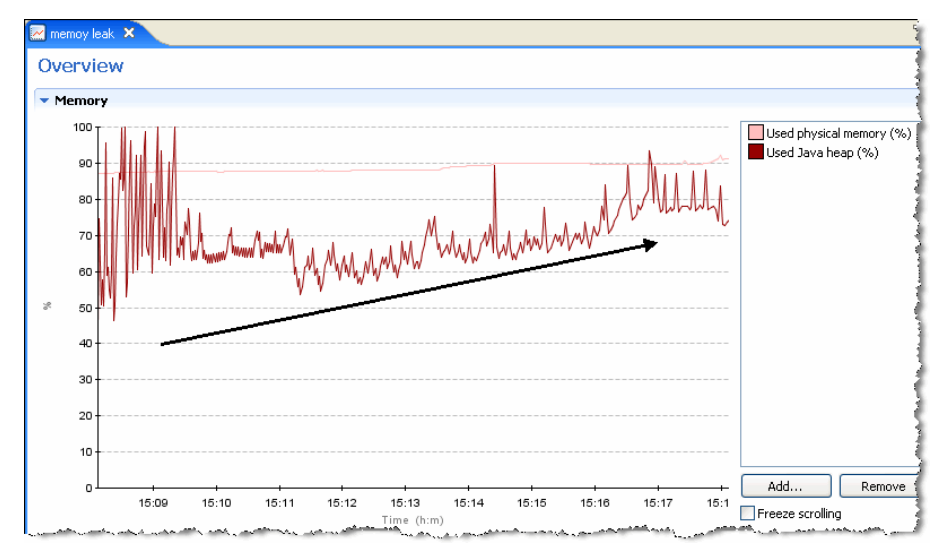

<span id="page-12-1"></span>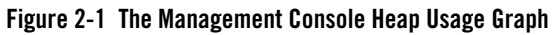

# <span id="page-12-0"></span>**JRA Recording—the GC Events Tab**

You can also create a recording of your application and watch the output in the JRA tool—the **GC Events** tab.

[Figure 2-2](#page-12-2) shows how a memory leak can look in the JRA tool.

<span id="page-12-2"></span>**Figure 2-2 The JRA Tool with GC Events tab**

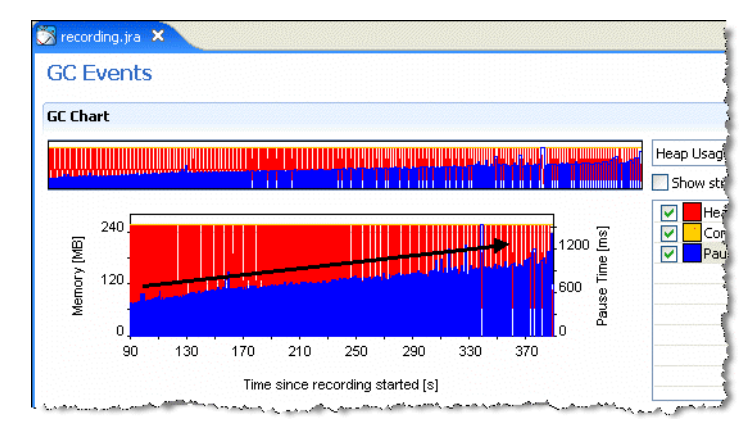

Now you have determined that you have a memory leak in your system. This means that you can start the Memory Leak Detector to figure out which object is leaking.

# <span id="page-13-0"></span>**Starting the Memory Leak Detector**

- 1. Select a JRockit instance in the JRockit Browser.
- 2. Click on the Memory Leak Connection button.

The Memory Leak Detector launches in the JRockit Mission Control Window (see [Figure 3-1](#page-17-1)).

# <span id="page-13-2"></span><span id="page-13-1"></span>**Detection Process Used with Memory Leak Detector**

Ok, now you have spotted that you have a memory leak. It is now time to start using the Memory Leak Detector to drill down to the cause of the leak. [Figure 2-3](#page-14-1) gives an overview of the different steps that you need to take to get to your memory leak.

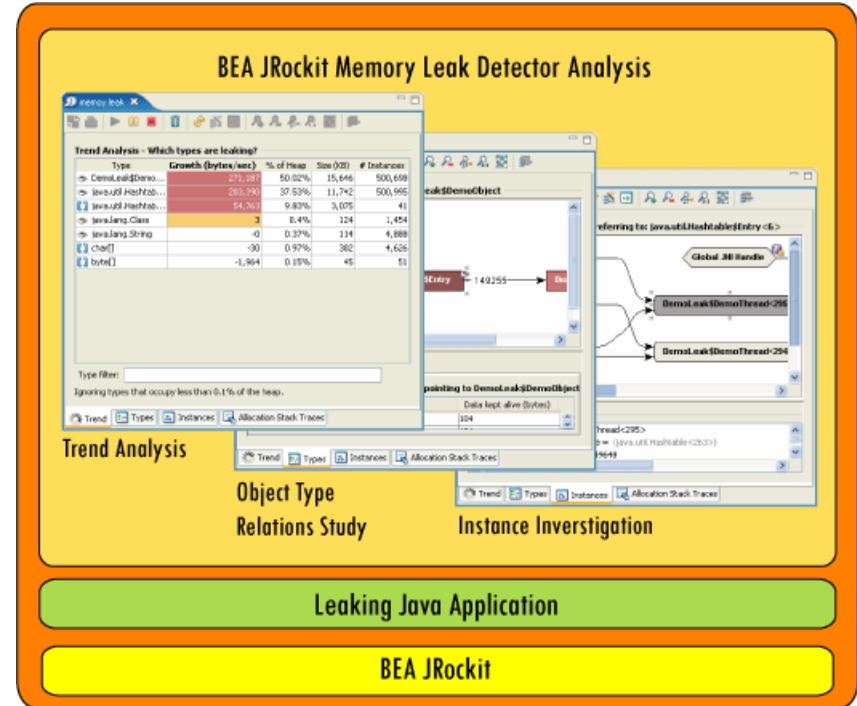

<span id="page-14-1"></span>**Figure 2-3 Memory Leak Detection Process**

- 1. [Trend Analysis—What Data is Leaking?](#page-14-0)
- 2. [Object Type Relations Study](#page-15-0)
- 3. [Instance Investigation](#page-15-1)

### <span id="page-14-0"></span>**Trend Analysis—What Data is Leaking?**

**Trend analysis** means to observe continuously updated object type related information and try to discover object types with suspicious memory growth. These object types should then be studied in the next phase of the memory leak detection process. The information in the trend analysis table is updated every ten seconds or more often if there are very frequent garbage collections.

**Note:** The trend analysis is a great way to find even the smallest leaks, before they even throw OutOfMemory exeptions.

# <span id="page-15-0"></span>**Object Type Relations Study**

Studying **object type relations** means following reference paths between object types. The goal is to find interesting connections between growing object types and what types of objects point to them. Finding the object type guilty of unusual memory growth will lead to the third and final phase of the memory leak detection process.

# <span id="page-15-1"></span>**Instance Investigation**

**Instance investigation** consists of finding an instance of abnormal memory size or an abnormal amount of references being held and then inspecting that instance. When inspecting an instance, values will be displayed; e.g. field names, field types, and field values. These values will hopefully lead you to the correct place for the error in the application code; i.e. where that particular instance of that particular object type is allocated, modified, or removed from the collection, depending upon what the situation implies. Minimizing the problem areas of the ones connected to the suspected instance will most likely lead you on the right track to finding the actual problem causing the memory leak and you will be able to fix it.

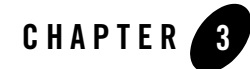

# <span id="page-16-2"></span><span id="page-16-0"></span>Using the Memory Leak Detector

Now you understand how a flow of events for memory leak detection works and the basic functions of the user interface, it is time to get to know how powerful the Memory Leak Detector actually is in action. This part of the user guide describes the different tabs of the interface in detail and how the Memory Leak Detector works when monitoring a Java application with a real memory leak. Each tab of the interface will be explained in detail in this section.

This section is divided into the following topics:

- [Getting Familiar with the Memory Leak Detector Interface](#page-16-1)
- $\bullet$  [Analyzing the Java Application](#page-19-0)
- [Investigating an Object Type](#page-21-0)
- [Investigating an Object Instance](#page-24-0)
- [Viewing Allocation Stack Traces](#page-25-0)
- [Customizing Settings](#page-26-0)

### <span id="page-16-3"></span><span id="page-16-1"></span>**Getting Familiar with the Memory Leak Detector Interface**

When you have started the Memory Leak Detector, it starts in the **Trend** tab with the **Trend Analysis** activated, see Figure 3-1.

<span id="page-17-1"></span>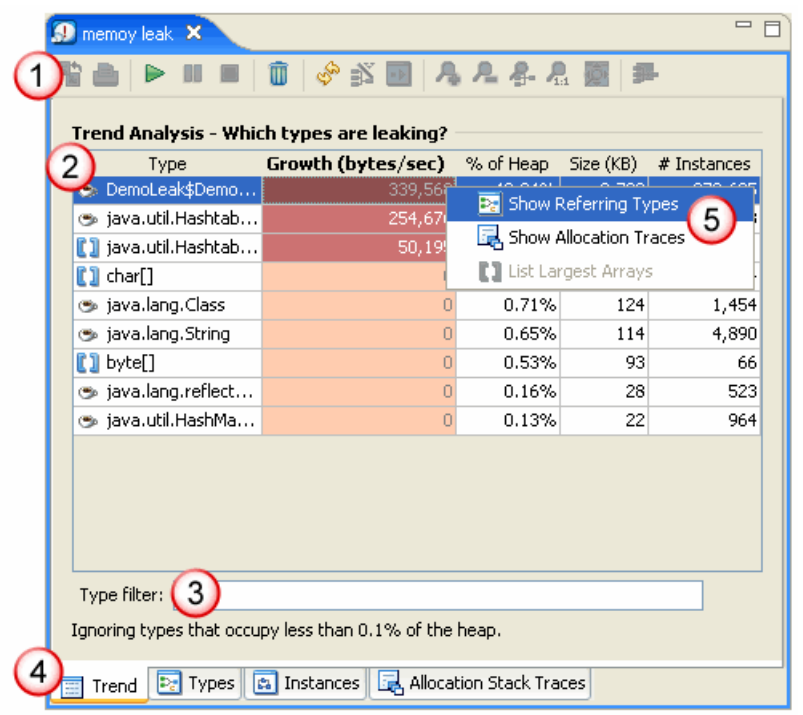

#### **Figure 3-1 The Main Window of the Memory Leak Detector**

- 1. Toolbar where you control the updating of the analysis, how to view the different graphs when drilling down to find the memory leaks, etc.
- 2. **Trend Analysis** table that lists all types that consume memory. It lists the types in descending order with the type that leaks the most listed at the top.
- 3. Applies filter to find a type.
- 4. **Tabs** that indicate work flow for finding your memory leak.
- 5. Menu to open types, allocation instances, and other functions.

## <span id="page-17-0"></span>**Toolbar Explained**

The Memory Leak Detector tool bar, see Figure 3-2, contains, for example, buttons to connect to the JRockit instance. See Table 3-1 for an explanation of the different tools in the toolbar.

#### **Figure 3-2 The Toolbar in the Memory Leak Detector**

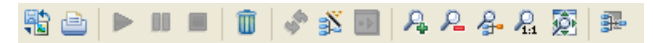

#### **Table 3-1 Toolbar Icons Explained**

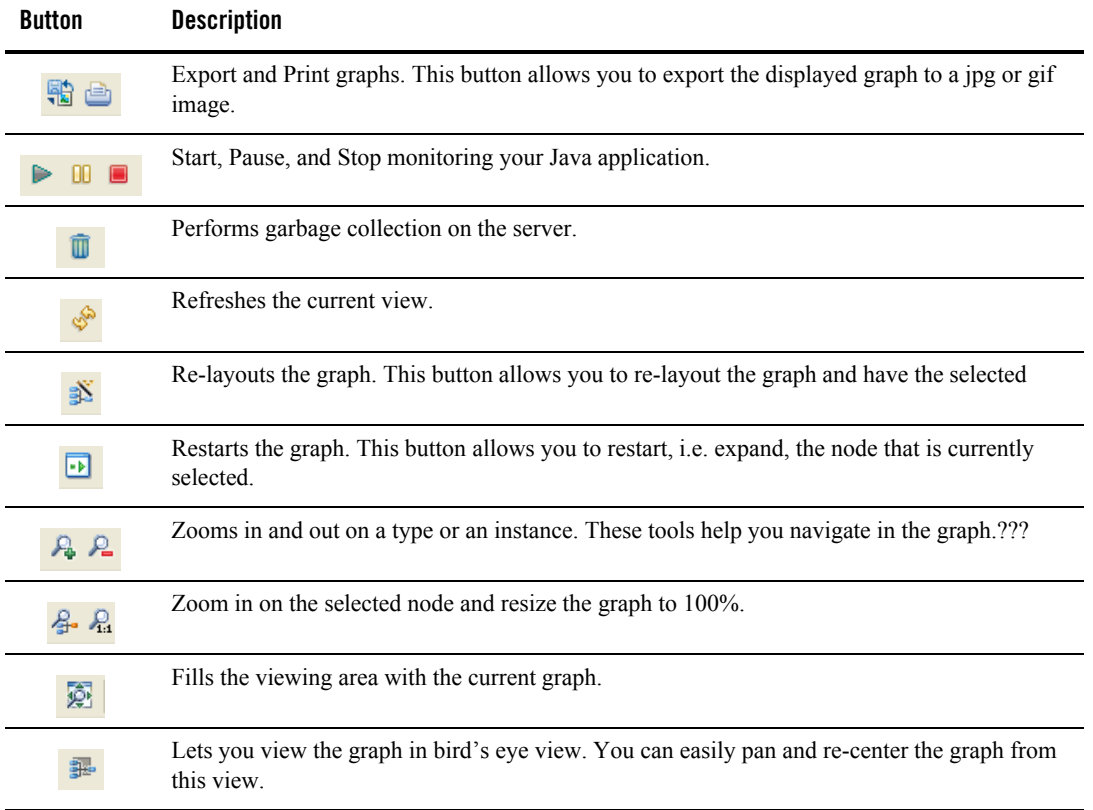

## <span id="page-18-0"></span>**Tabs Explained**

The main window of the Memory Leak Detector contains four tabs as shown in Figure 3-3. Table 3-2 explains what you can do under the different tabs.

#### **Figure 3-3 The Tabs in the Memory Leak Detector (Indicates Work Flow)**

Trend **De Types B** Instances **B** Allocation Stack Traces

| Tab                                      | <b>Description</b>                                                                                                    |
|------------------------------------------|----------------------------------------------------------------------------------------------------|
| <b>Trend</b>                             | From the <b>Trend</b> tab you view a trend analysis of the object types on the Java heap. You will<br>see a list of all types that occupy more than 0.1% of the heap (this number can be changed<br>in File > Preferences > Trend). The object type with the highest growth rate will be listed<br>first. |
| <b>Types</b>                             | From the Types tab you view a type graph that shows how different types point to each<br>other.                                                                                                    |
| <b>Instances</b>                         | From the Instances tab you view an instance graph that shows how different instances point<br>to each other.                                                                                                    |
| <b>Allocation</b><br><b>Stack Traces</b> | From the <b>Allocation Stack Traces</b> tab you view where a certain type is allocated in the<br>code.                                                                                                    |

**Table 3-2 Memory Leak Detector Tabs Explained**

# <span id="page-19-1"></span><span id="page-19-0"></span>**Analyzing the Java Application**

From the **Trend tab** (see [Figure 3-4\)](#page-20-0), you start the analysis of your applications. The object types with the highest growth in bytes/sec are marked red (darkest) in the **Trend Analysis** table and they are listed at the top of the table. For each update, the list can change and the type that was the highest move down the list. The object types listed in [Figure 3-4](#page-20-0) are fetched from an example application, where you can suspect a memory leak at the objects marked red.

This section is divided into the following topics:

- [To Start Analyzing Your Application](#page-20-1)
- [To Pause Analysis of Your Application](#page-21-2)
- [To Stop Analysis of Your Application](#page-21-3)
- [To Start Further Investigation](#page-21-4)

<span id="page-20-0"></span>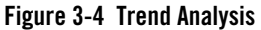

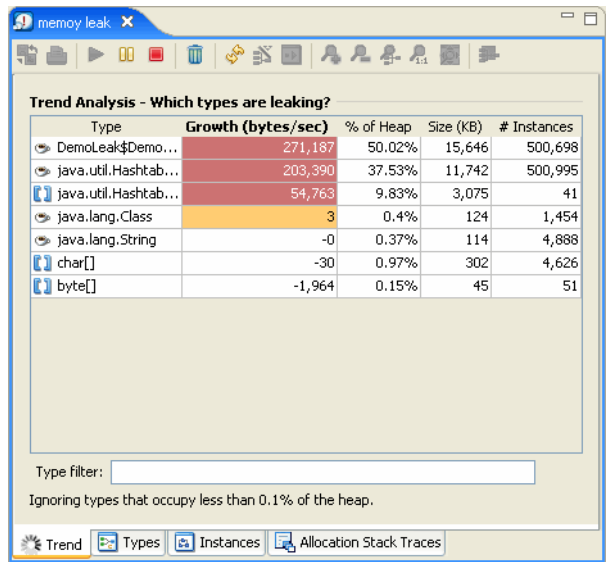

Table 3-3 explains what each column in the **Trend tab** displays.

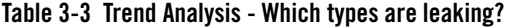

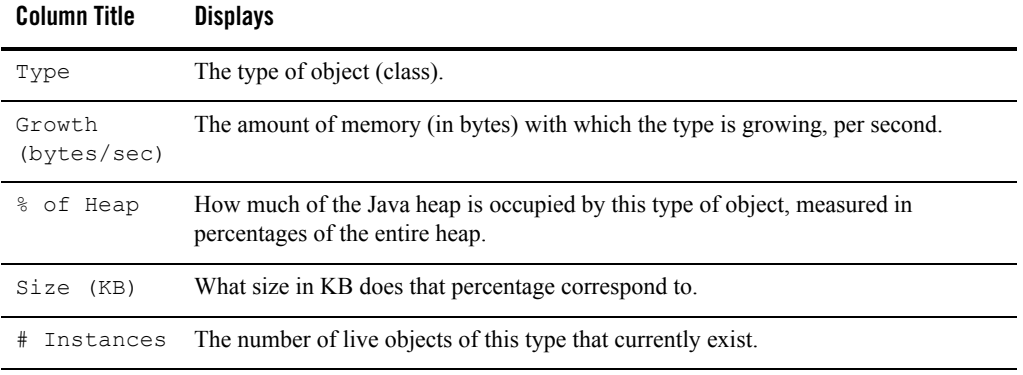

### <span id="page-20-1"></span>**To Start Analyzing Your Application**

<sup>z</sup> The trend analysis should start automatically. If not, click the **Start** button to start the trend analysis

If you have an application with a memory leak, the trend analysis can look something like [Figure 3-4](#page-20-0), where you have a type with a great growth in memory consumption. The darker (red) the type is, the greater amount of memory it consumes.

### <span id="page-21-2"></span>**To Pause Analysis of Your Application**

• Click the **Pause** button.

This operation freezes the updating of the trend analysis in the **Trend tab** and you can start to analyze the application. If you want to view more data from the same analysis run, click the **Play** button again and the Memory Leak Detector resumes displaying samples from the application.

### <span id="page-21-3"></span>**To Stop Analysis of Your Application**

• Click the **Stop** button.

This operation stops the continuous update of the data. When you start the trend analysis again, the data that is currently displayed will be reset.

**Note:** You do not stop the application itself by stopping the analysis.

### <span id="page-21-4"></span>**To Start Further Investigation**

- 1. Right-click the object you think contains a memory leak.
- 2. Select **Show Referring Types**.

The **Types** tab appears (see [Figure 3-5\)](#page-22-0). For instructions on how to investigate further, see [To Get Closer to the Memory Leaking Object.](#page-22-1)

# <span id="page-21-1"></span><span id="page-21-0"></span>**Investigating an Object Type**

Once you have found a suspected memory leak (a type that is high in growth and is colored red), you investigate the suspected leak further in the **Types tab**, see [Figure 3-5](#page-22-0). Before anything is displayed in this tab, you need to start the investigation by selecting a type from the **Trend tab**, see [To Start Further Investigation](#page-21-4), and then right-click on the type and select **Show Referring Types**.

The **Types tab** offers a view of the relationships between all the types pointing to the type you are investigating. For each type you also see a number, which is the number of instances that point to that type.

This section is divided into the following topics:

- [To Get Closer to the Memory Leaking Object](#page-22-1)
- [To Get an Overview of the Graph](#page-23-0)
- [To Investigate an Instance of a Type](#page-24-2)

#### <span id="page-22-0"></span>**Figure 3-5 Types Tab**

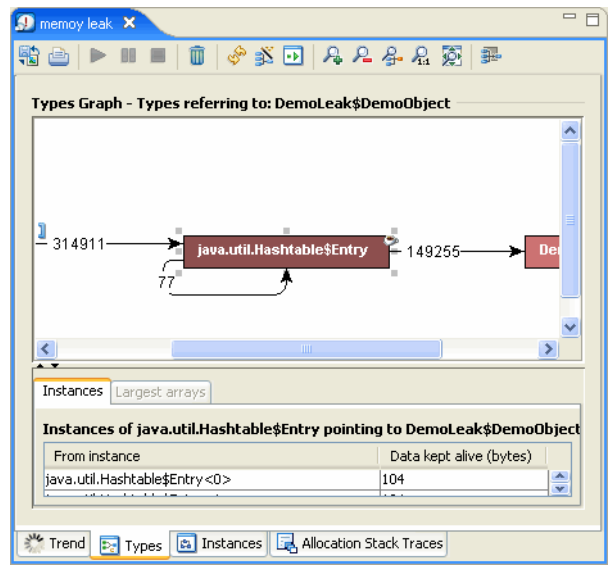

The color red (dark) means that the type has a high growth rate (which may or may not be related to a memory leak).

### <span id="page-22-1"></span>**To Get Closer to the Memory Leaking Object**

1. Double-click on the type with the darkest color.

The type expands further.

- 2. Keep clicking the type with the darkest color (red), until you get down to a "natural end" where you think you can pinpoint the memory leak.
- 3. Right-click the type where you suspect a leak.
- 4. Select **List Instances**.

The **Instances** part of the **Types** tab opens.

**List instances** shows you instances of the selected type. The instances shown will only be those that have references to the type indicated by the arrow from the selected type in the above type graph.

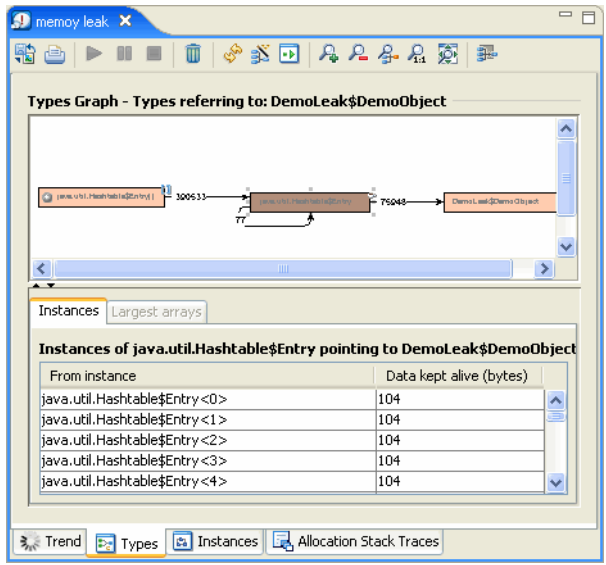

The lower half of the tab lists all instances of type A pointing to type B if the instance list is not too large. If the list is too large, the Memory Leak Detector might time out when trying to display the list. You can change the time out setting under **Window > Preferences**.

The column **Data kept alive (bytes)** shows how much data a certain instance keeps alive. This data cannot be garbage collected.

Have the Overview part of the window open to see where you are in the graph (see [To Get](#page-23-0)  [an Overview of the Graph](#page-23-0) for how to turn on the overview). You can also zoom in/out or re-center the view.

### <span id="page-23-0"></span>**To Get an Overview of the Graph**

• Click the **Bird's-eye Overview** button.

A small Overview window opens on the tab. This Overview is good to help you navigate in large graphs. You can refocus the view in the current tab by moving the shaded area.

#### **Figure 3-6 Bird's Eye Overview of Graph**

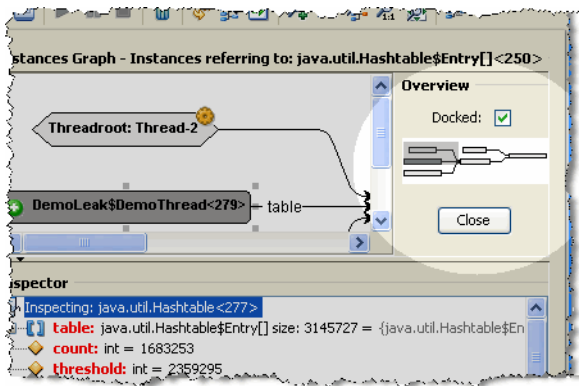

### <span id="page-24-2"></span>**To Investigate an Instance of a Type**

- 1. Right-click an instance in the **Types** tab (probably one with the highest data kept alive).
- 2. Select **Show Referring Instances**.

The Instances tab appears (see [Figure 3-7](#page-25-2)).

# <span id="page-24-1"></span><span id="page-24-0"></span>**Investigating an Object Instance**

In the **Instance tab**, see [Figure 3-7,](#page-25-2) you view the instances of the type that you suspect is leaking memory. You can also see the name of the specific field by looking at the arrow that is referring. Right-click an instance to get a popup menu with the Inspect Instance option. When inspecting an instance you will see all instance variables that the object contains. This information will help you pinpoint where in your application the leaking object is located.

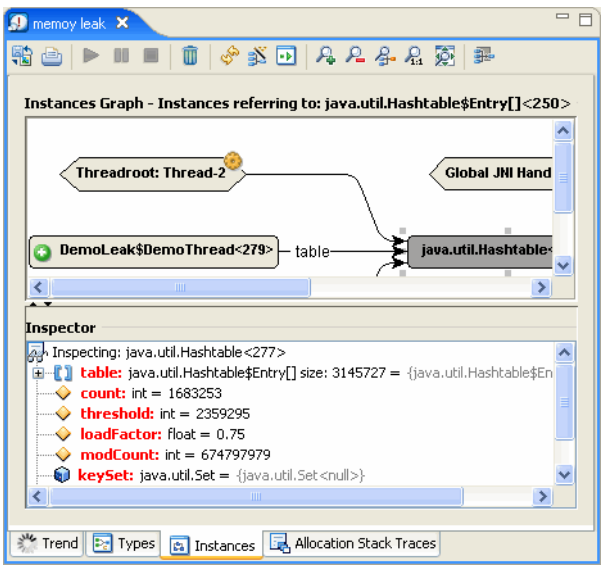

<span id="page-25-2"></span>**Figure 3-7 Referring Instances Tab**

[Table 3-4](#page-25-3) explains what you will be able to view in the **Instances tab**.

<span id="page-25-3"></span>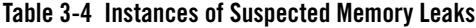

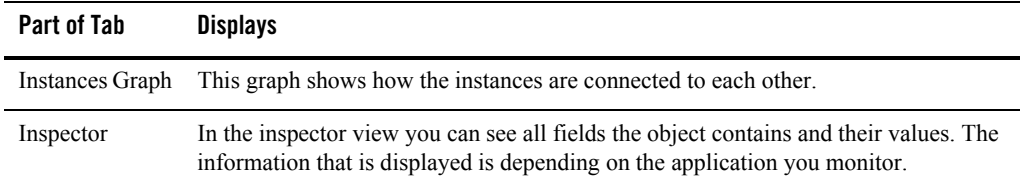

# <span id="page-25-1"></span><span id="page-25-0"></span>**Viewing Allocation Stack Traces**

In the **Allocation Stack Traces tab**, see [Figure 3-8,](#page-26-2) you can check for where in the code allocations of a certain type are done. Enabling allocation stack traces may deteriorate the performance of JRockit. Collecting information about all the allocation points might take a while.

#### <span id="page-26-2"></span>**Figure 3-8 Allocation Stack Traces Tab**

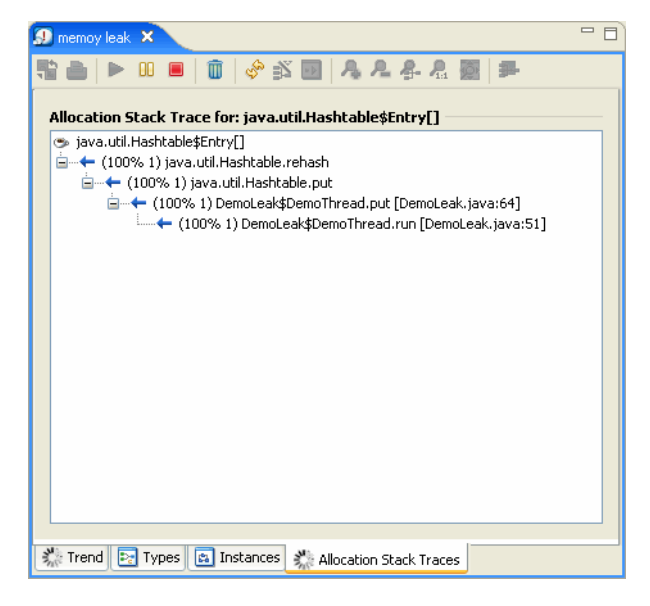

## <span id="page-26-1"></span><span id="page-26-0"></span>**Customizing Settings**

You can change preferences for time-outs, commuication ports, updating frequency, etc. for the Memory Leak Detector.

This section is divided into the following topics:

- [To Open the Preferences Window](#page-26-3)
- [To Change General Settings](#page-27-1)
- [To Change Communication Settings](#page-27-0)
- [To Change Graphs Settings](#page-27-2)
- [To Change Instance Limits](#page-28-0)
- [To Change Trend Settings](#page-28-1)

#### <span id="page-26-3"></span>**To Open the Preferences Window**

<sup>z</sup> Click **Window > Preferences > JRockit Mission Control > Memory Leak Detector**. The **Preferences** window opens.

Using the Memory Leak Detector

### <span id="page-27-1"></span>**To Change General Settings**

- 1. Click **Window > Preferences > JRockit Mission Control > Memory Leak Detector**.
- 2. Deselect the **Attempt to run Memory Leak Detector** in a tab option.

If you let the Memory Leak Detector open in its own window, it de couples from the JRockit Mission Control window and it opens in a new window. The menus changes slightly to become more similar to the previous release. This setting takes effect the next time you start the Memory Leak Detector.

3. Click **OK**.

### <span id="page-27-0"></span>**To Change Communication Settings**

- 1. Click **Window > Preferences > JRockit Mission Control > Memory Leak Detector** > **Communication**.
- 2. Select one of the communication options for the Memory Leak Protocol (MLP) cumminication.
	- **Let OS choose**—this is a convenient choice if you are not sitting behind a firewall.
	- **Use fixed port**—this is used when you are running one JVM behind a firewall.
	- **Use port relative to JMX port**—this is used when you are running several JVMs on the same computer and the computer is behind a firewall. You decide how many increments (a number between 1 and 65535) you want the TCP port for the MLP communicaton to be.
- 3. Click **OK**.

### <span id="page-27-2"></span>**To Change Graphs Settings**

1. Click **Window > Preferences > JRockit Mission Control > Memory Leak Detector > Graphs**.

The following can be set:

- **Animate layouts**, when selected, animates the expansion of a node on the type in **Types tab** and the **Instances tab**.
- **Automatically center the last expanded node**, when selected, centers a type in the viewing area for the **Types tab** and **Instances tab**.
- **Number of referrer nodes to add when a node is expanded**, when set, controls how many nodes you want to be displayed in the **Types tab** and **Instances tab**. If you specify a very high number, the view can become cluttered.
- **Show fully qualified class names in graph nodes**, when selected, displays the complete class name in the graphs of the **Types tab** and **Instances tab**.
- 2. Click **OK**.

### <span id="page-28-0"></span>**To Change Instance Limits**

1. Click **Window > Preferences > JRockit Mission Control > Memory Leak Detector > Instance limits**.

The following can be set:

- **Number of array elements to fetch when inspecting arrays—**These elements are displayed in the **Types** tab when you have selected **List Largest Arrays**.
- **Maximum number of instance relations to list**—Here you set the number of instances you want to list when doing **List instances** of a type. The list is shown in the **Types** tab under **Instances**.
- **Timeout in seconds for fetching instance relations**—The instance relation is showed in the **Instances** tab. A time out error can be caused by too many instances that need to be fetched.
- **Maximum keep alive size to trace, in bytes**—The Memory Leak Detector looks at an object until it reaches this value.
- 2. Click **OK**.

### <span id="page-28-1"></span>**To Change Trend Settings**

1. Click **Window > Preferences > JRockit Mission Control > Memory Leak Detector > Trend**.

The following can be set:

- **Lowest heap usage to report**.
- **Trend refresh interval**.
- 2. Click **OK**.

Using the Memory Leak Detector